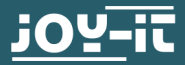

# SBC-OLED01 OLED-Display 128x64 i2c

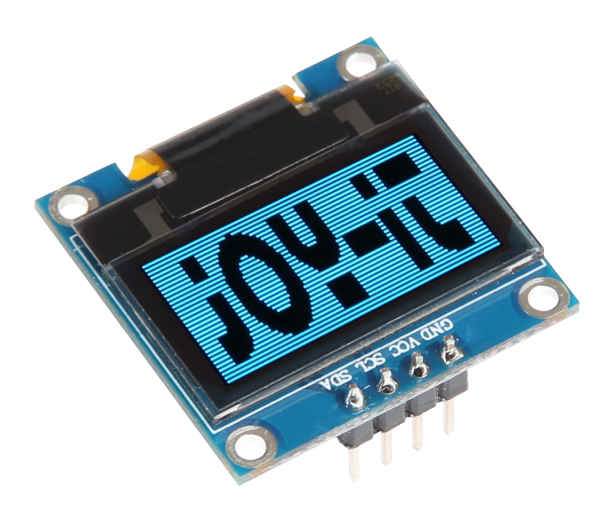

## 1. ALLGEMEINE INFORMATIONEN

Sehr geehrter Kunde,

vielen Dank, dass Sie sich für unser Produkt entschieden haben. Im Folgenden zeigen wir Ihnen, was bei der Inbetriebnahme und der Verwendung zu beachten ist.

Sollten Sie während der Verwendung unerwartet auf Probleme stoßen, so können Sie uns selbstverständlich gerne kontaktieren.

#### INDEX

- 1. Verwendung mit einem Arduino
	- 1.1 Anschließen des Displays<br>1.2 Installation der Bibliothek
	- 1.2 Installation der Bibliotheken<br>1.3 Beispiel-Code
	- Beispiel-Code
- 2. Verwendung mit einem Raspberry Pi
	- 2.1 Anschließen des Displays<br>2.2 Einrichtung des Displays
	- 2.2 Einrichtung des Displays<br>2.3 Installation der Bibliothe
	- 2.3 Installation der Bibliothek<br>2.4 Kommunikation mit dem D
	- 2.4 Kommunikation mit dem Display<br>2.5 Beispiel-Code
	- Beispiel-Code
- 3. Sonstige Informationen
- 4. Support

# 1. VERWENDUNG MIT EINEM ARDUINO

#### Anschließen des Displays

Schließen Sie das Display, wie abgebildet, an die Pins Ihres Arduinos UNO an.

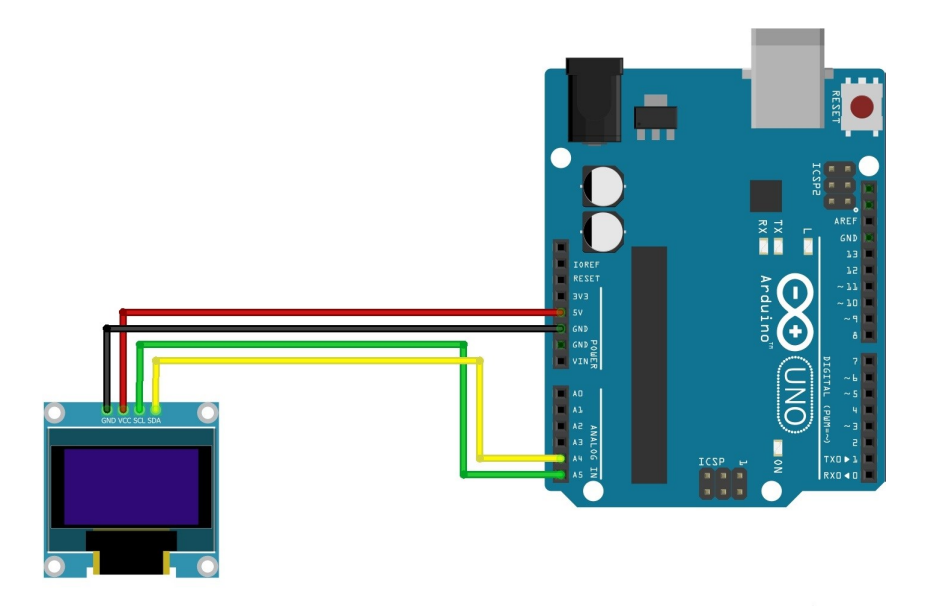

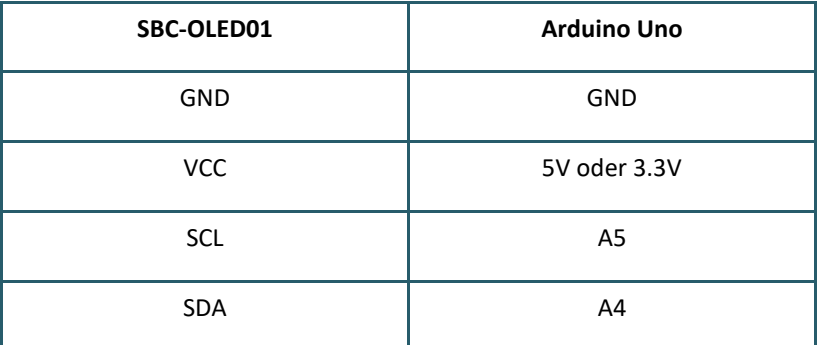

## Installation der Bibliotheken

Bevor Sie das Code-Beispiel auf Ihren Arduino übertragen können, müssen Sie zunächst die zusätzlichen Bibliotheken Adafruit GFX Library und Adafruit SSD1306 installieren.

Diese Bibliotheken ermöglichen Ihnen eine möglichst einfache und schnelle Verwendung des Displays.

Öffnen Sie hierzu zunächst die Bibliotheksverwaltung in Ihrer Arduino Software.

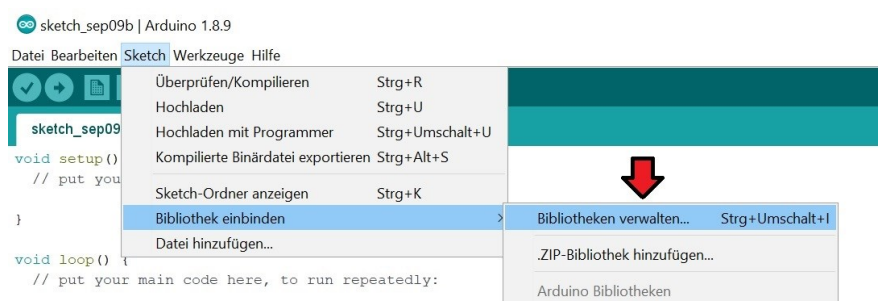

#### Suchen Sie nun in dem sich öffnenden Bibliotheksverwalter nach den Bibliotheken Adafruit GFX Library und Adafruit SSD1306 und installieren Sie diese.

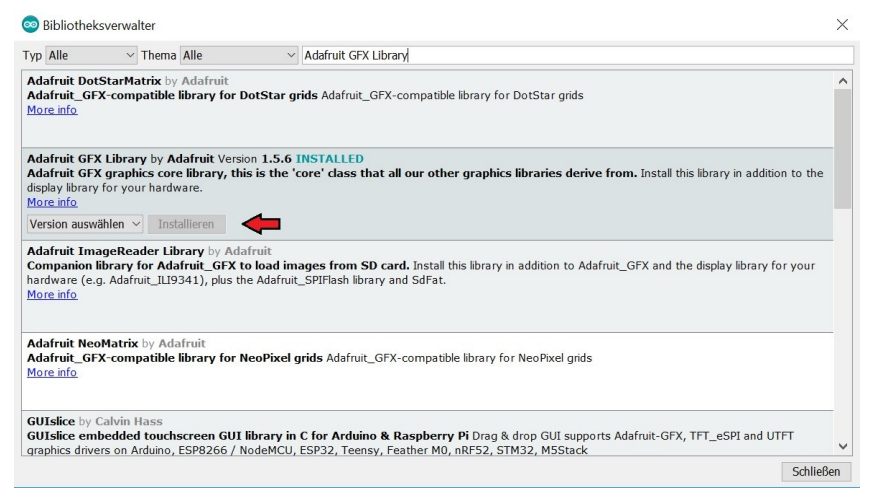

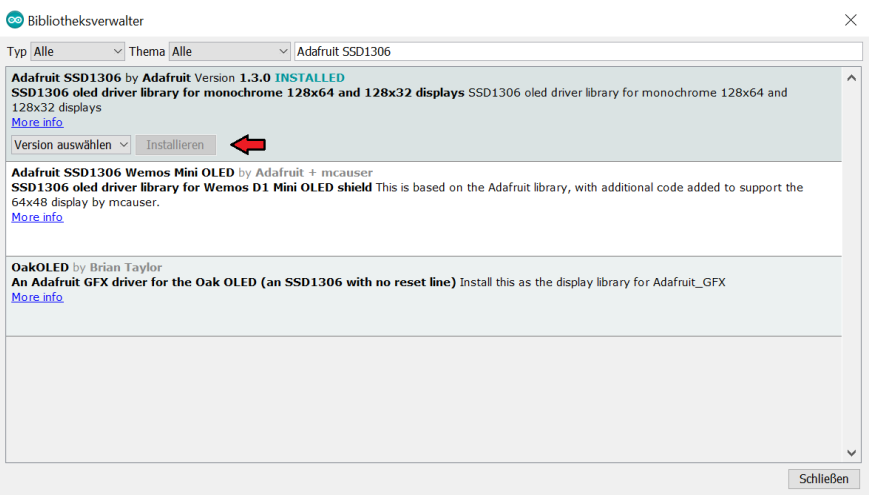

Sobald die Bibliotheken installiert sind, ist die Installation des Displays abgeschlossen.

Sie können nun im nächsten Schritt unseren Beispielcode übertragen, um das Display zu testen.

## Beispiel-Code

Im Nachfolgenden können Sie ein Codebeispiel zur Verwendung des Displays entnehmen.

Kopieren Sie diesen Quelltext vollständig auf Ihren Arduino.

Vergewissern Sie sich, dass das korrekte Board und der korrekte Port unter Werkzeuge in der Menüleiste ausgewählt ist.

#### Beispiel-Code 1 (Text)

```
#include <SPI.h>
#include <Wire.h>
#include <Adafruit_GFX.h>
#include <Adafruit_SSD1306.h>
#define OLED_RESET 4
Adafruit SSD1306 display(OLED RESET);
void setup() { 
     display.begin(SSD1306_SWITCHCAPVCC, 0x3C); //
Adressierung beachten, hier 0x3C!
}
int i;
void loop() {
     display.clearDisplay();
     display.setTextColor(WHITE);
     display.setTextSize(1);
     display.setCursor(23,0);
     display.println("OLED - Display");
     display.setCursor(23,12);
     display.println("www.joy-it.net");
     display.setCursor(36,24);
     display.println("SBC-OLED01");
     display.display();
     delay(8000);
     display.clearDisplay();
     display.invertDisplay(true);
     delay(8000); 
     display.invertDisplay(false);
     delay(1000);
```
}

#### Beispiel-Code 2 (Grafik)

#include <SPI.h> #include <Wire.h> #include <Adafruit\_GFX.h> #include <Adafruit\_SSD1306.h> #define OLED\_RESET 4 Adafruit SSD1306 display(OLED RESET); #if (SSD1306 LCDHEIGHT != 64) #endif const unsigned char logo [] PROGMEM = { 0xff, 0xff, 0xff, 0xff, 0xff, 0xff, 0xff, 0xff, 0xff, 0xff, 0xff, 0xff, 0xff, 0xff, 0xff, 0xff, 0xff, 0xff, 0xff, 0xff, 0xff, 0xff, 0xff, 0xff, 0xff, 0xff, 0xff, 0xff, 0xff, 0xff, 0xff, 0xff, 0xff, 0xff, 0xff, 0xff, 0xe3, 0xff, 0xff, 0xff, 0xff, 0xff, 0xff, 0xff, 0xff, 0xff, 0xff, 0xff, 0xff, 0xf8, 0x0f, 0xfe, 0x00, 0x3f, 0xf8, 0x0f, 0xc0, 0x7f, 0xff, 0xf8, 0x0f, 0x00, 0x00, 0x7f, 0xff, 0xf8, 0x0f, 0xfc, 0x00, 0x0f, 0xf8, 0x0f, 0xc0, 0x7f, 0xff, 0xf8, 0x0f, 0x00, 0x00, 0x7f, 0xff, 0xf8, 0x0f, 0xf0, 0x00, 0x03, 0xf8, 0x0f, 0xc0, 0x7f, 0xff, 0xf8, 0x0f, 0x00, 0x00, 0x7f, 0xff, 0xf8, 0x0f, 0xe0, 0x00, 0x01, 0xf8, 0x0f, 0xc0, 0x7f, 0xff, 0xf8, 0x0f, 0x00, 0x00, 0x7f, 0xff, 0xf8, 0x0f, 0xc0, 0x00, 0x00, 0xf8, 0x0f, 0xc0, 0x7f, 0xff, 0xf8, 0x0f, 0x00, 0x00, 0x7f, 0xff, 0xf8, 0x0f, 0xc0, 0x1c, 0x00, 0xf8, 0x0f, 0xc0, 0x7f, 0xff, 0xf8, 0x0f, 0x00, 0x00, 0x7f, 0xff, 0xff, 0xff, 0x80, 0x7f, 0x00, 0x78, 0x0f, 0xc0, 0x7f, 0xff, 0xff, 0xff, 0xff, 0xff, 0xff, 0xff, 0xff, 0xff, 0x80, 0xff, 0x80, 0x78, 0x0f, 0xc0, 0x7f, 0xff, 0xff, 0xff, 0xff, 0xff, 0xff, 0xff, 0xff, 0xff, 0x00, 0xff, 0xc0, 0x38, 0x0f, 0xc0, 0x7f, 0xff, 0xff, 0xff, 0xff, 0xff, 0xff, 0xff, 0xff, 0xff, 0x01, 0xff, 0xc0, 0x38, 0x07, 0x80, 0x7f, 0xff, 0xff, 0xff, 0xff, 0xff, 0xff, 0xff, 0xf8, 0x0f, 0x01, 0xff, 0xe0, 0x3c, 0x00, 0x00, 0x7f, 0xff, 0xf8, 0x0f, 0x80, 0xff, 0xff, 0xff, 0xf8, 0x0f, 0x01, 0xff, 0xe0, 0x3c, 0x00, 0x00, 0xe0, 0x00, 0x18, 0x0f, 0x80, 0xff, 0xff, 0xff, 0xf8, 0x0f, 0x01, 0xff, 0xe0, 0x3e, 0x00, 0x00, 0xe0, 0x00, 0x18, 0x0f, 0x80, 0xff, 0xff, 0xff, 0xf8, 0x0f, 0x01, 0xff, 0xe0, 0x3f, 0x00, 0x01, 0xe0, 0x00, 0x18, 0x0f, 0x80, 0xff, 0xff, 0xff, 0xf8, 0x0f, 0x01, 0xff, 0xe0, 0x3f, 0x80, 0x03, 0xe0, 0x00, 0x18, 0x0f, 0x80, 0xff, 0xff, 0xff, 0xf8, 0x0f, 0x01, 0xff, 0xe0, 0x3f, 0xc0, 0x0f, 0xe0, 0x00, 0x18, 0x0f, 0x80, 0xff, 0xff, 0xff, 0xf8, 0x0f, 0x00, 0xff, 0xc0, 0x3f, 0xff, 0xff, 0xe0, 0x00, 0x18, 0x0f, 0x80, 0xff, 0xff, 0xff, 0xf8, 0x0f, 0x00, 0xff, 0xc0, 0x7f, 0xff, 0xff, 0xff, 0xff, 0xf8, 0x0f, 0x80, 0xff, 0xff, 0xff, 0xf0, 0x0f, 0x80, 0x7f, 0x80, 0x7f, 0xff, 0xff, 0xff, 0xff, 0xf8, 0x0f, 0x80, 0x7f, 0xff, 0xfe, 0x00, 0x0f, 0x80, 0x3f, 0x00, 0x7f, 0x80, 0x07, 0xff, 0xff, 0xf8, 0x0f, 0x80, 0x00, 0xff, 0xfe, 0x00, 0x0f, 0xc0, 0x00, 0x00, 0xff, 0x80, 0x07, 0xff, 0xff, 0xf8, 0x0f, 0xc0, 0x00, 0xff, 0xfe, 0x00, 0x1f, 0xe0, 0x00, 0x01, 0xff, 0x80, 0x07, 0xff, 0xff, 0xf8, 0x0f, 0xc0, 0x00, 0xff, 0xfe, 0x00, 0x1f, 0xe0, 0x00, 0x03, 0xff, 0x80, 0x07, 0xff, 0xff, 0xf8, 0x0f, 0xc0, 0x00, 0xff, 0xfe, 0x00, 0x3f, 0xf8, 0x00, 0x07, 0xff, 0x80, 0x07, 0xff, 0xff, 0xf8, 0x0f, 0xe0, 0x00, 0xff, 0xfe, 0x00, 0x7f, 0xfc, 0x00, 0x0f, 0xff, 0x80, 0x07, 0xff, 0xff, 0xf8, 0x0f, 0xf0, 0x00, 0xff, 0xfe, 0x03, 0xff, 0xff, 0x80, 0x7f, 0xff, 0x80, 0x07, 0xff, 0xff, 0xf8, 0x0f, 0xfe, 0x00, 0xff, 0xff,0xff, 0xff, 0xff, 0xff, 0xff, 0xff, 0xff, 0xff, 0xff, 0xff, 0xff, 0xff, 0xff, 0xff, 0xff, 0xff, 0xff, 0xff, 0xff, 0xff, 0xff, 0xff, 0xff, 0xff, 0xff, 0xff, 0xff, 0xff, 0xff, 0xff, 0xff, 0xff };

```
void setup() { 
   display.begin(SSD1306_SWITCHCAPVCC, 0x3C);
   display.clearDisplay();
  display.drawBitmap(0, 0, logo, 128, 64, WHITE);
   display.display();
}
void loop() {
}
```
#### 2. VERWENDUNG MIT EINEM RASPBERRY PI

## Anschließen des Displays

Schließen Sie das Display, wie im folgenden Bild, bzw. in der folgenden Tabelle, zu sehen ist, an die Pins Ihres Raspberry Pis an.

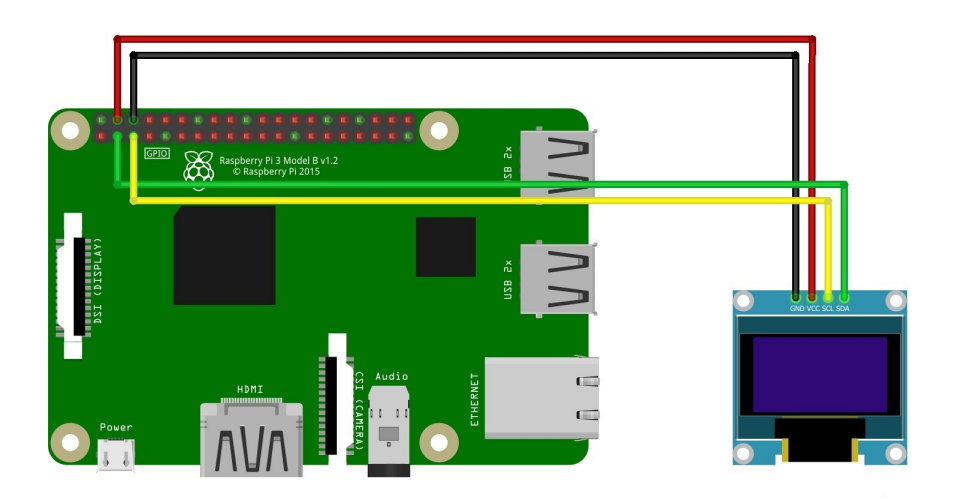

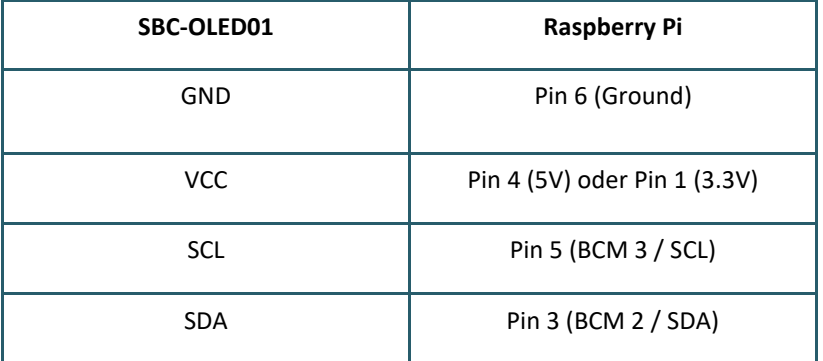

## Einrichtung des Displays

Sobald Sie das System gestartet haben, öffnen Sie die Terminal-Konsole und führen Sie folgende Kommandos aus:

sudo apt-get update

sudo apt-get install python-pip python-dev build-essential

sudo pip install RPi.GPIO

sudo apt-get install python-pil

sudo apt-get install python-smbus i2c-tools

Sollte die I2C-Funktion auf Ihrem Raspberry Pi noch nicht aktiviert sein, so müssen Sie dies nun in den Einstellungen nachholen.

Öffnen Sie hierzu die Einstellungen mit folgendem Befehl:

sudo raspi-config

In dem sich nun öffnenden Fenster wählen Sie die Option Interfacing Options.

Hier wählen und aktivieren Sie die Option I2C.

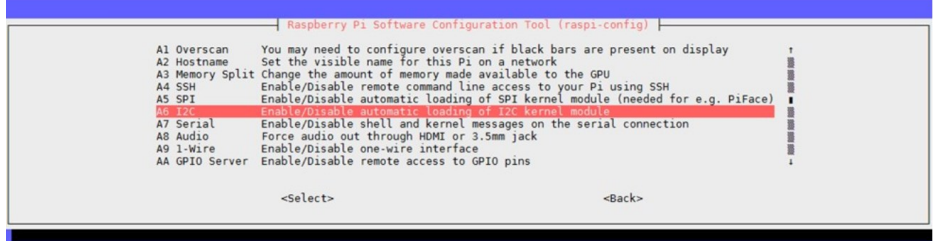

## Installation der Bibliothek

Da Sie nun die I2C-Funktion aktiviert haben, machen wir uns eine Python-Bibliothek mit folgenden Befehlen zunutze:

sudo apt-get install git

git clone https://github.com/adafruit/ Adafruit\_Python\_SSD1306.git

cd Adafruit\_Python\_SSD1306

sudo python setup.py install

Kommunikation mit dem Display

Nun beginnen wir mit einer ersten Kommunikation zum Display. Führen Sie das folgende Kommando aus: (Bitte beachten Sie, dass das Display hierfür bereits angeschlossen sein muss)

sudo i2cdetect -y 1

Die Ausgabe zeigt nun das folgende an:

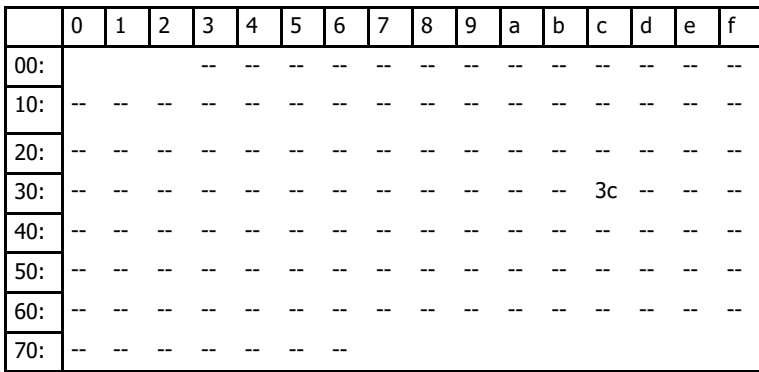

Die eben gestartete Prüfung hat ein I2C-Signal an der Adresse 3C festgestellt. Dies ist die Standard-Adresse des Displays und ist in der von uns verwendeten Python-Bibliothek schon vorausgewählt.

## Achtung:

Sollte die Adresse des I2C-Signals an der Adresse 3D liegen, müssen wir diese in unserer Python-Bibliothek ändern. Lautet die Adresse 3C können Sie mit dem nächsten Punkt Beispiel-Code fortfahren.

Hierfür müssen wir zunächst in den erforderlichen Unterordner wechseln mit folgendem Kommando:

## cd Adafruit\_SSD1306

Öffnen Sie nun die Datei die geändert werden muss mit dem Befehl:

sudo nano SSD1306.py

Ändern Sie nun im (auf der Abbildung grün) markierten Bereich die Adresse von 3D zu 3C um.

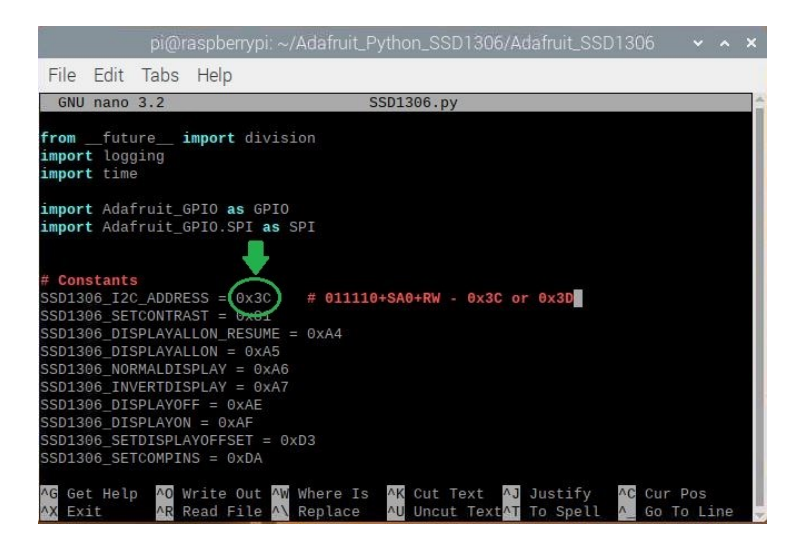

Speichern und Verlassen Sie die Datei mit der Tastenkombination:

## STRG + O , ENTER , STRG + X

Verlassen Sie, bevor Sie mit der Anleitung fortfahren, den Unterordner mit diesem Befehl:

```
cd..
```
## Beispiel-Code

Im nachfolgenden können Sie ein Beispiel-Code zur Verwendung des Displays entnehmen. Wir wechseln in das Verzeichnis unserer Bibliothek und

erstellen dort eine neue Datei mit folgenden Befehlen:

#### cd examples

#### sudo nano text.py

Kopieren Sie diesen Code vollständig in Ihre geöffnete Datei:

Beispiel-Code 1 (Text)

import time

```
import Adafruit_GPIO.SPI as SPI
import Adafruit_SSD1306
```
from PIL import Image, ImageDraw, ImageFont

 $RST = 24$ 

```
disp = Adafruit_SSD1306.SSD1306_128_64
(rst=RST)
```
disp.begin()

disp.clear() disp.display()

```
width = disp.width
height = disp.height
image = Image.new('1', (width, height))
draw = ImageDraw.Draw(image)
font = ImageFont.load_default()
x = 40top = 20draw.text((x, top), 'SBC-OLED01',
font=font, fill=255)
draw.text((x, top+20), 'Joy-IT', font=font, 
fill=255)
disp.image(image)
disp.display()
time.sleep(.1)
```
Speichern und Verlassen Sie nun die Datei mit der Tastenkombination:

## STRG + O , ENTER , STRG + X

Der Beispiel-Code ist somit fertig und wird mit folgendem Kommando ausgeführt:

sudo python text.py

## 3. SONSTIGE INFORMATIONEN

Unsere Informations- und Rücknahmepflichten nach dem Elektrogesetz (ElektroG)

## Symbol auf Elektro- und Elektronikgeräten:

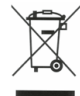

Diese durchgestrichene Mülltonne bedeutet, dass Elektro- und Elektronikgeräte nicht in den Hausmüll gehören. Sie müssen die Altgeräte an einer Erfassungsstelle abgeben.

Vor der Abgabe haben Sie Altbatterien und Altakkumulatoren, die nicht vom Altgerät umschlossen sind, von diesem zu trennen.

#### Rückgabemöglichkeiten:

Als Endnutzer können Sie beim Kauf eines neuen Gerätes, Ihr Altgerät (das im Wesentlichen die gleiche Funktion wie das bei uns erworbene neue erfüllt) kostenlos zur Entsorgung abgeben. Kleingeräte bei denen keine äußere Abmessungen größer als 25 cm sind können unabhängig vom Kauf eines Neugerätes in Haushaltsüblichen Mengen abgeben werden.

#### Möglichkeit Rückgabe an unserem Firmenstandort während der Öffnungszeiten:

Simac GmbH, Pascalstr. 8, D-47506 Neukirchen-Vluyn

#### Möglichkeit Rückgabe in Ihrer Nähe:

Wir senden Ihnen eine Paketmarke zu mit der Sie das Gerät kostenlos an uns zurücksenden können. Hierzu wenden Sie sich bitte per E-Mail an Service@joy-it.net oder per Telefon an uns.

#### Informationen zur Verpackung:

Verpacken Sie Ihr Altgerät bitte transportsicher, sollten Sie kein geeignetes Verpackungsmaterial haben oder kein eigenes Nutzen möchten kontaktieren Sie uns, wir lassen Ihnen dann eine geeignete Verpackung zukommen.

#### 4. SUPPORT

Wir sind auch nach dem Kauf für Sie da. Sollten noch Fragen offen bleiben oder Probleme auftauchen stehen wir Ihnen auch per E-Mail, Telefon und Ticket-Supportsystem zur Seite.

E-Mail: service@joy-it.net Ticket-System: http://support.joy-it.net Telefon: +49 (0)2845 98469 – 66 (10 - 17 Uhr)

Für weitere Informationen besuchen Sie unsere Website: www.joy-it.net

Veröffentlicht: 21.11.2019

www.joy-it.net Simac Electronics Handel GmbH Pascalstr. 8 47506 Neukirchen-Vluyn